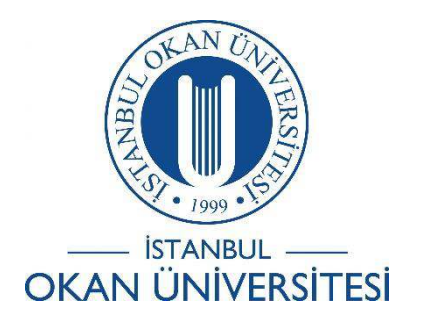

İSTANBUL OKAN ÜNİVERSİTESİ EĞİTMENLER İÇİN O'LEARN KULLANIM KILAVUZU

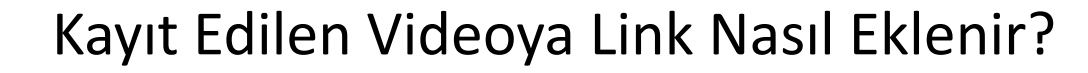

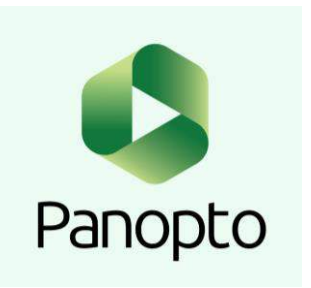

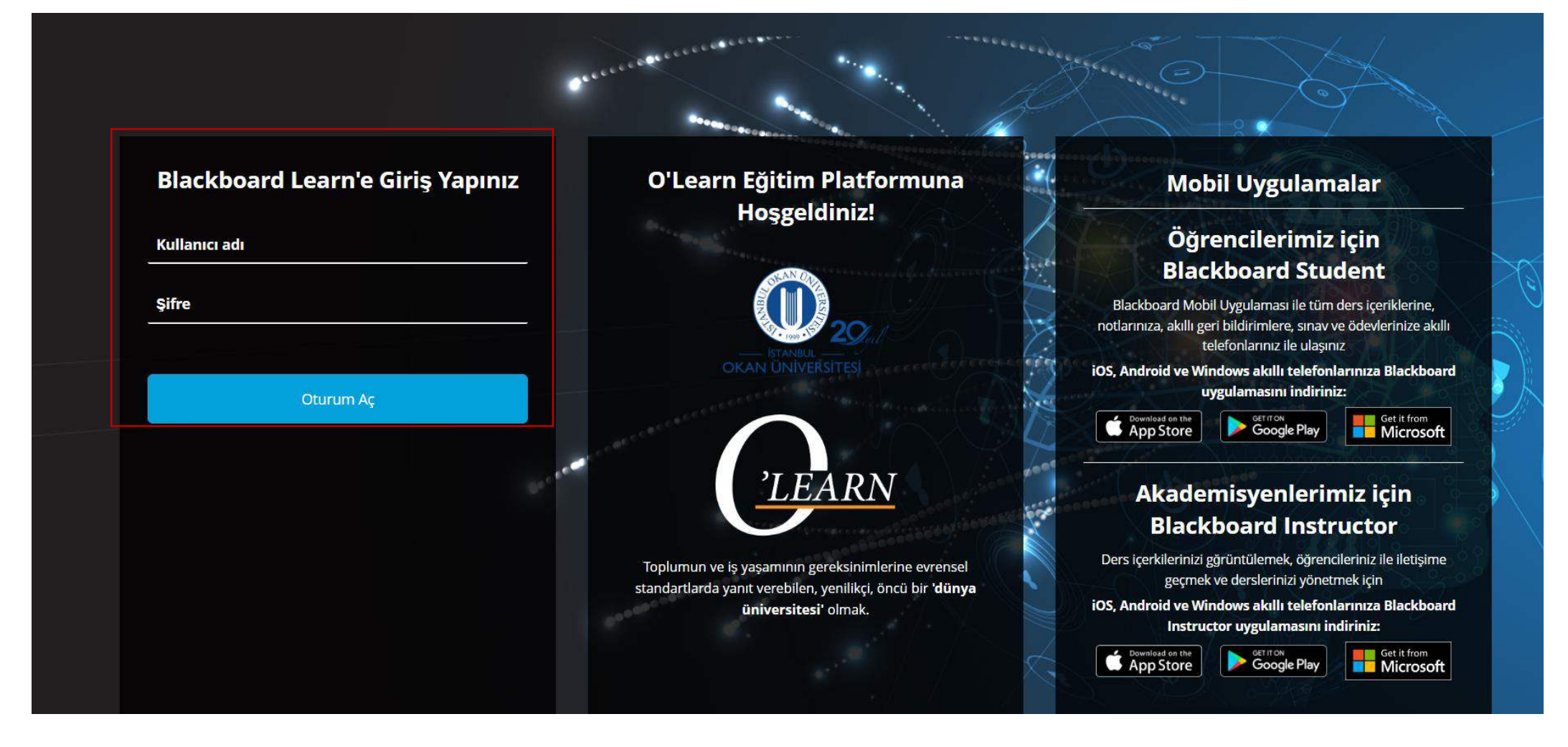

Platforma<https://olearn.okan.edu.tr/> adresinden erişim sağlayınız. O'Learn platformuna OİS(Öğrenci İşleri Sistemi) kullanıcı adı ve şifreniz ile giriş yapınız.

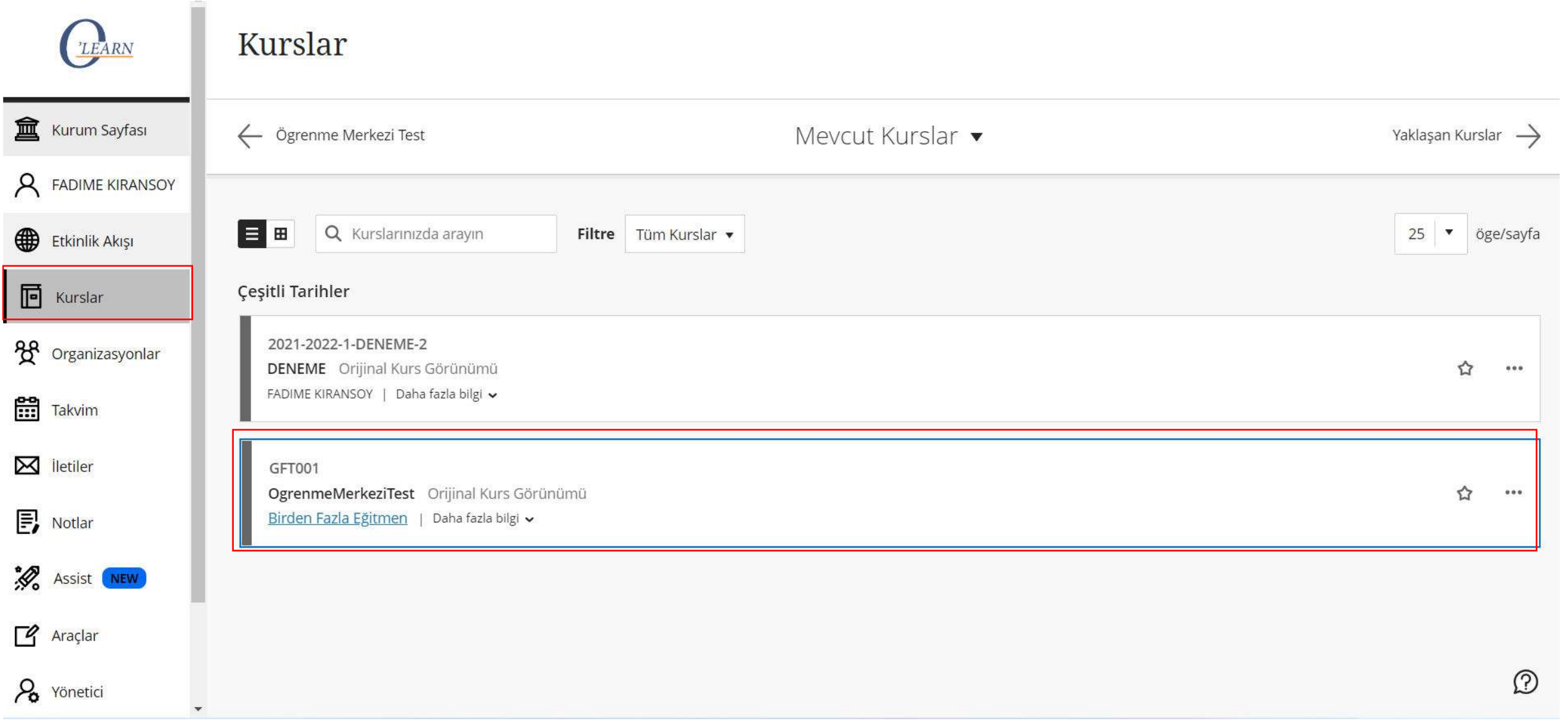

'Kurslar' bölümünden dersinize giriş yapınız.

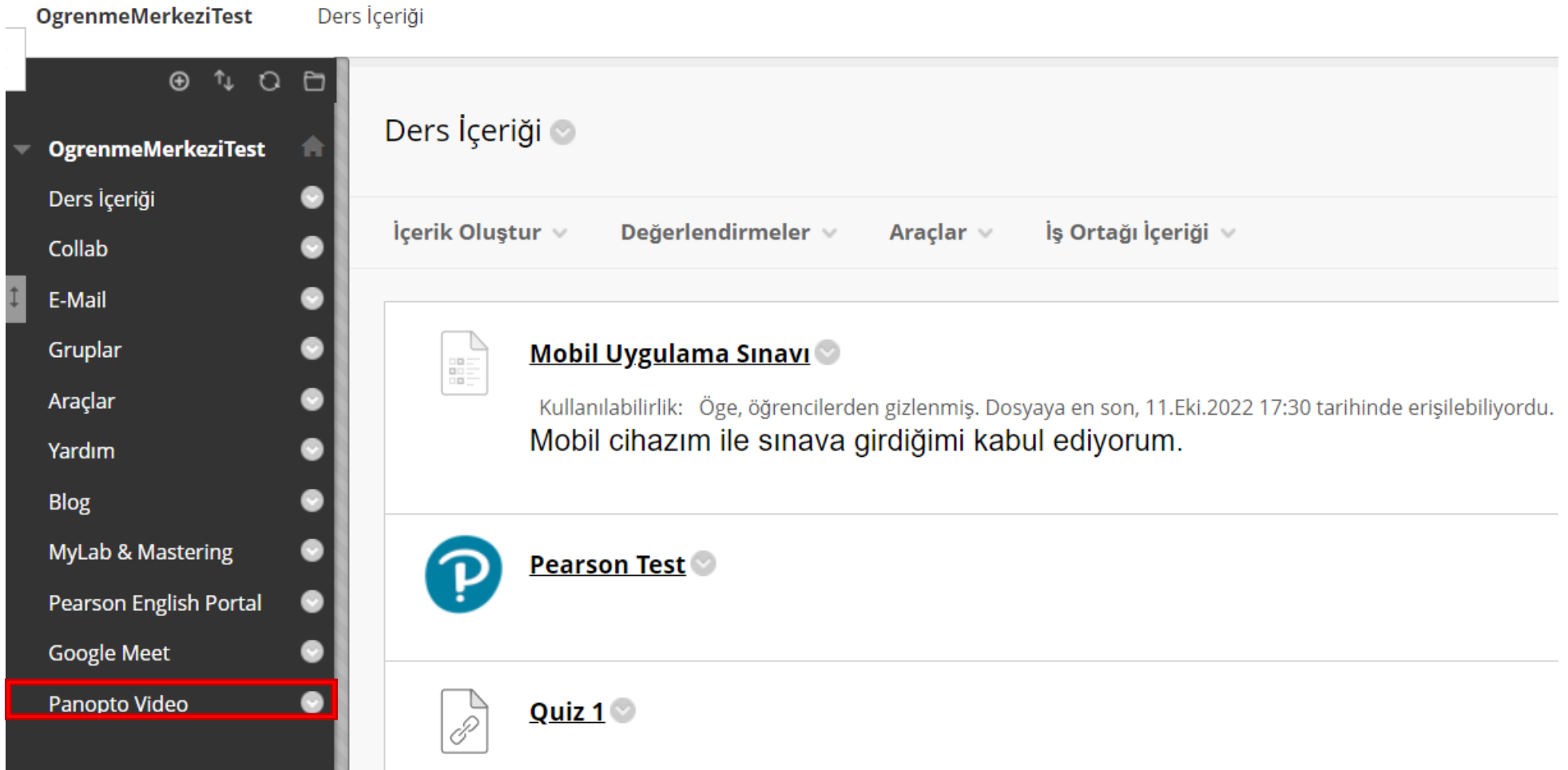

'Panopto Video' aracını seçiniz.

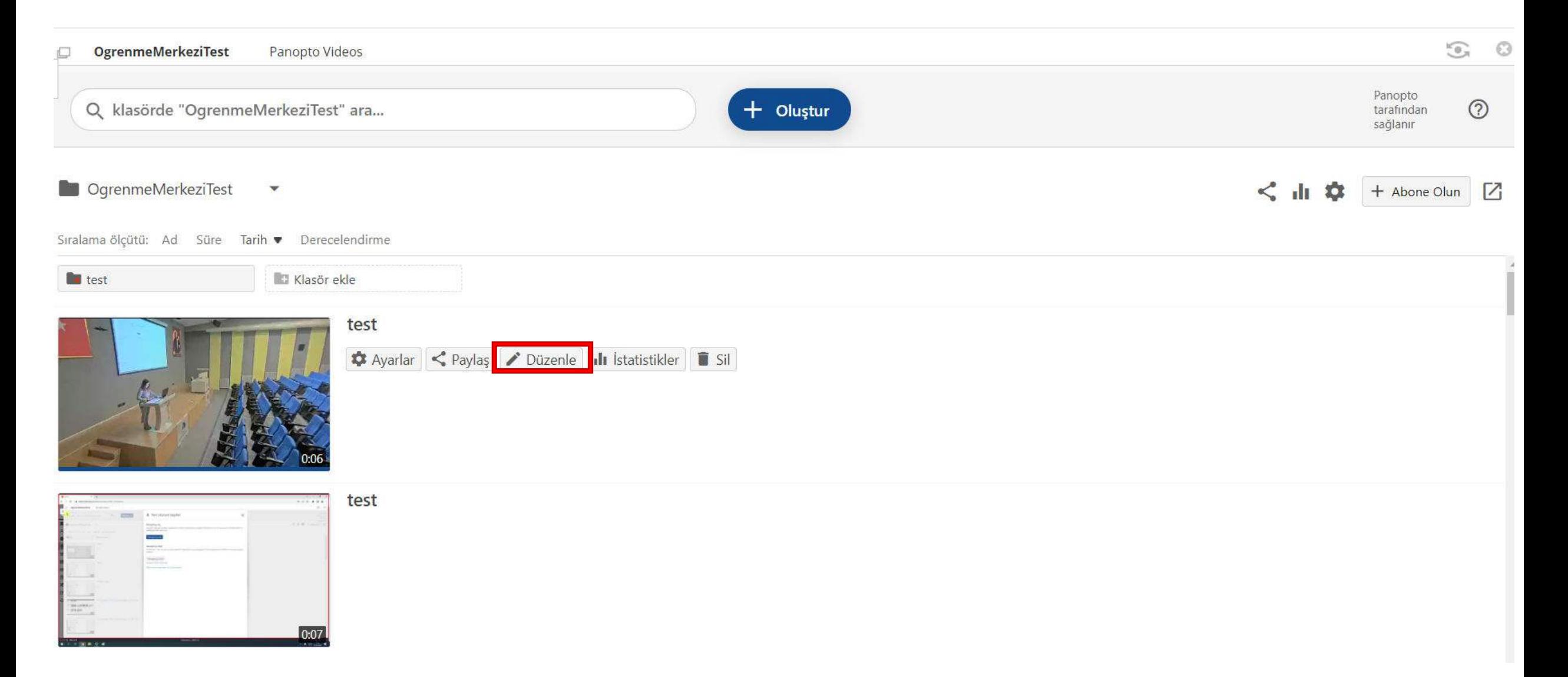

Düzenlemek istediğiniz videoyu seçiniz ve 'Düzenle' seçeneğini seçiniz.

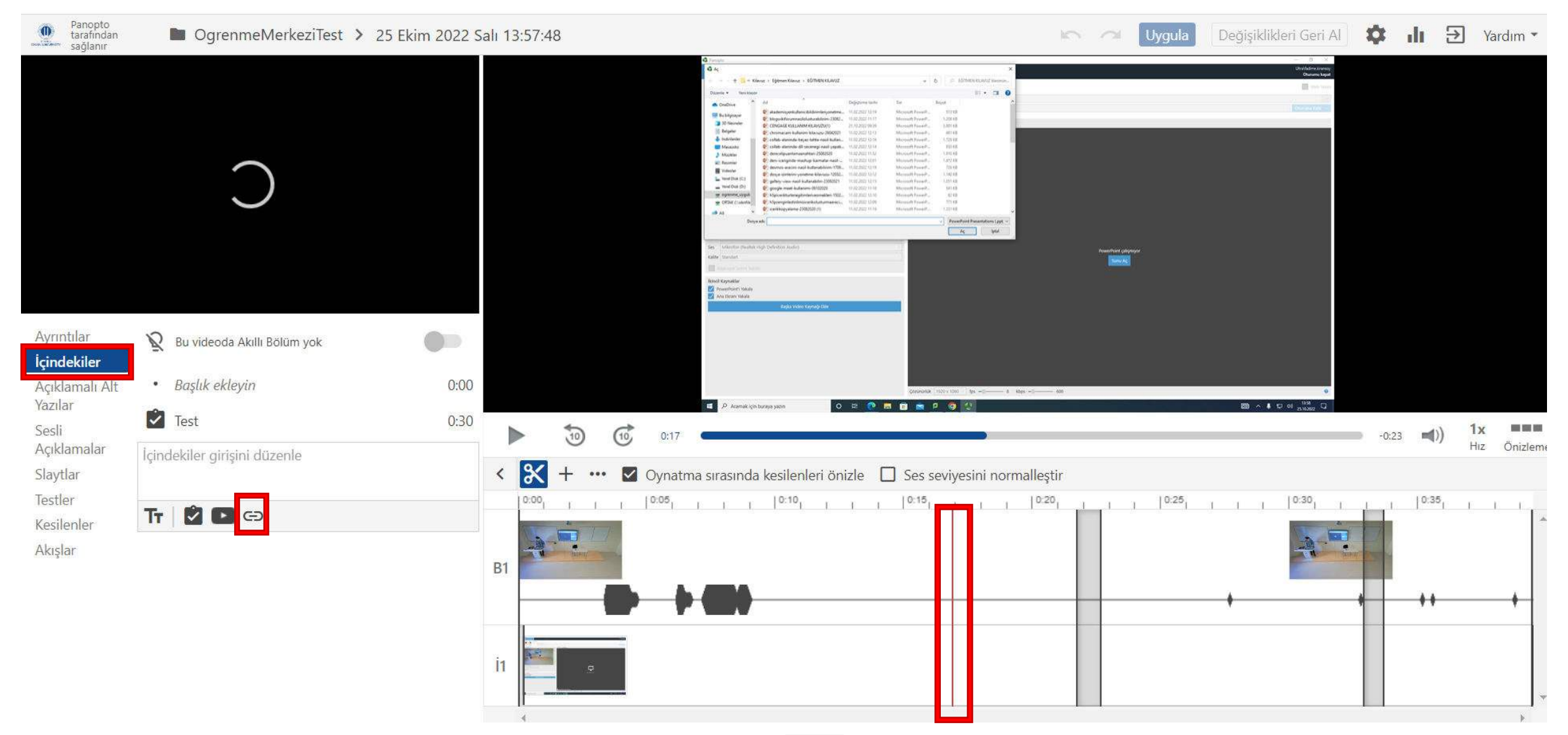

Sol menüden 'İçindekiler' seçeneğini seçiniz. '<sup>

G</sup> 'İbaresine tıklayınız.

Videoda link eklemek istediğiniz yere gitmek için zaman çizelgesini kaydırınız. Kırmızı dikey çizgi, linkin videoda nereye ekleneceğini gösterecektir.

## İçindekiler girişini düzenle

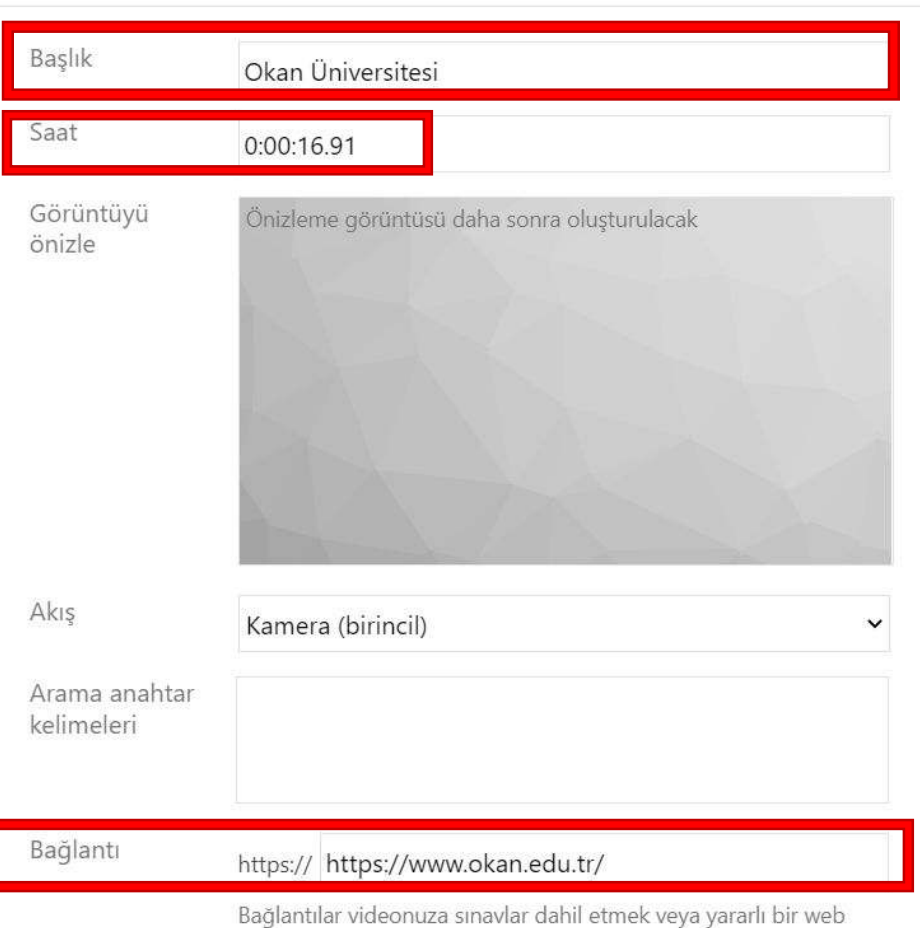

sayfasını işaret etmek için yararlıdır. Videonuza bir bağlantı eklediğinizde, video bu pozisyonda duraklar ve izleyiciler bağlantılı web sayfasını görür.

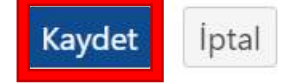

'Başlık' için eklemek istediğiniz linke bir isim veriniz.

'Bağlantı' için eklemek istediğiniz linki yapıştırınız.

'Saat' linkin videoda nerede olduğu, kaçıncı dk/s de başlayacağını belirtiniz.

'Kaydet' seçeneğini seçiniz ve devam ediniz.

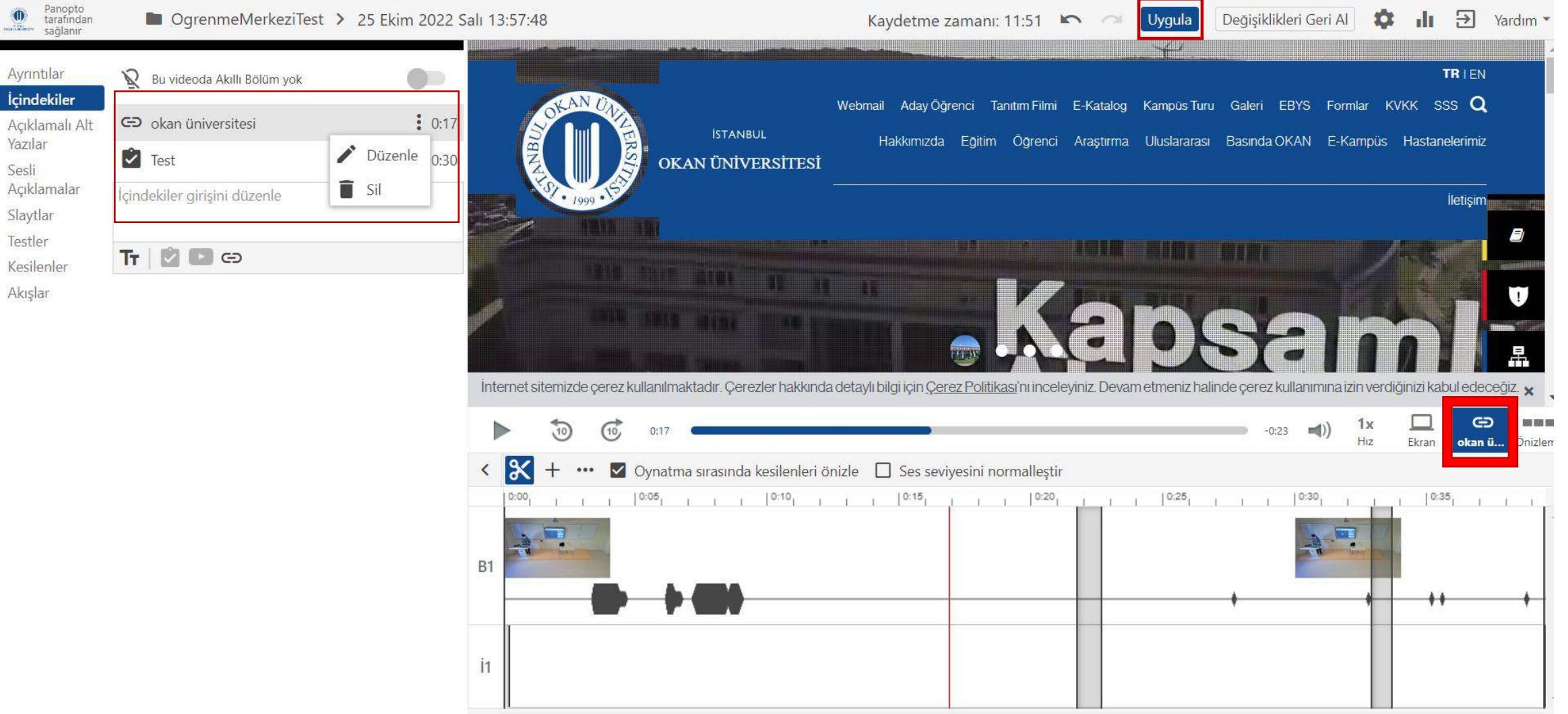

- Her yapılan işlem sonrasında değişikliklerin kayıt edilmesi için 'Uygula' seçeneğini seçiniz.
- Eklemiş olduğunuz link sol menüye ya da videonun alt kısmındaki bu  $\overline{1}$  ibareye yansıyacaktır. Okan Ü.
- Buradan eklemiş olduğunuz videoyu düzenleyebilir ya da silebilirsiniz.